## Подобрать заказ по факту

Последние изменения: 2024-03-26

Операция «Подбор заказа» по факту производится в соответствии со следующими бизнес-процессами:

- Отпуск товара (по факту, загружается в «Чек»)
- Отпуск товара (по факту, загружается в «Заказ клиента»)
- Выгрузка из ТСД (созданный на ТСД «Подбор заказа»)
- Заказ поставщику (по факту)

Процесс подбора заказа по факту происходит в соответствии со следующим алгоритмом:

- 1. Сотрудник магазина создает на ТСД новый документ, в который будет записываться информация о товаре.
- 2. Начинается сканирование ШК. Результатом данной операции становиться документ «Заказ поставщику» или «Реализация товаров и услуг».
- 3. После того, как подбор товаров завершен, товар можно отгрузить клиенту. Результатом этой операции становится документ «Реализация товаров и услуг».

### Подбор заказа по факту

1. В главном меню «Магазина 15» выберите операцию «Подбор заказа» и создайте новый документ (с помощью кнопки «Добавить»), куда будет записываться информация о сканируемом товаре.

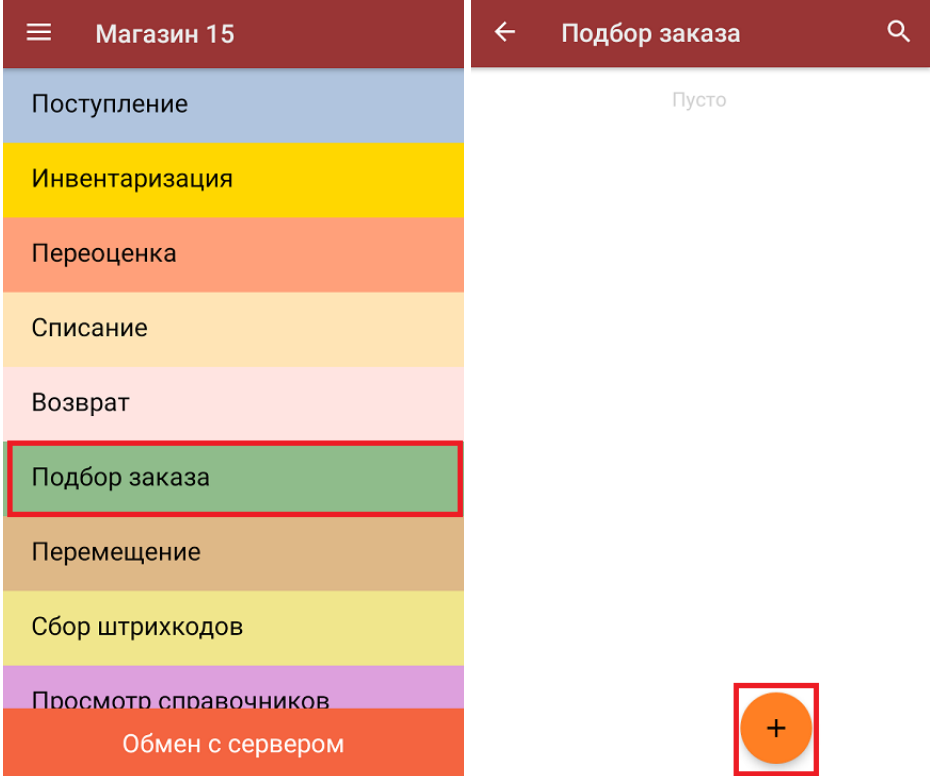

2. На экране может появиться уведомление о настройке печати заказа на принтер, из которого можно сразу перейти в окно настроек печати или пропустить (подробнее).

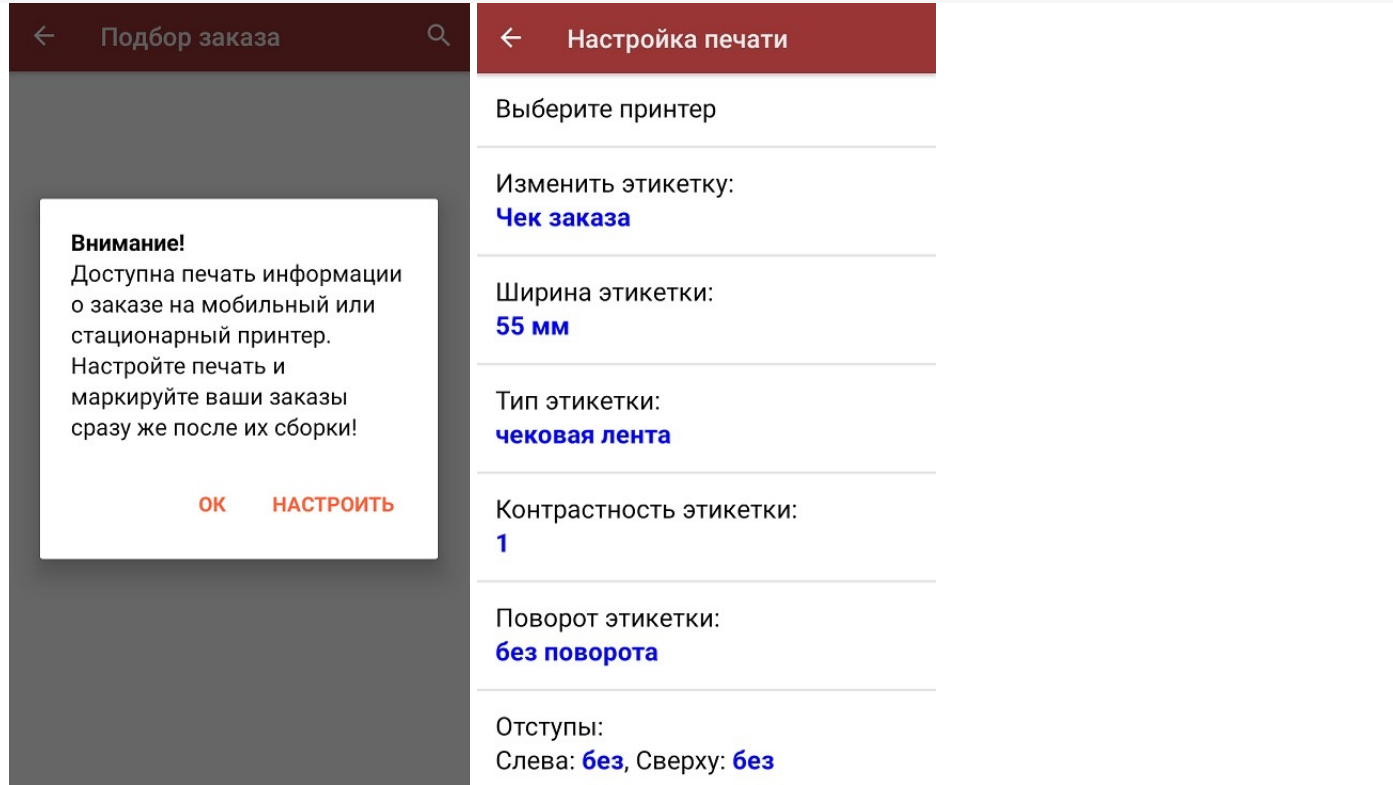

3. Откроется главное меню операции, в котором можно выбрать склад отгрузки и контрагента, а также выполнить все основные настройки операции «Подбор заказа». Чтобы открыть окно сканирования ШК товаров, нажмите кнопку «Скан».

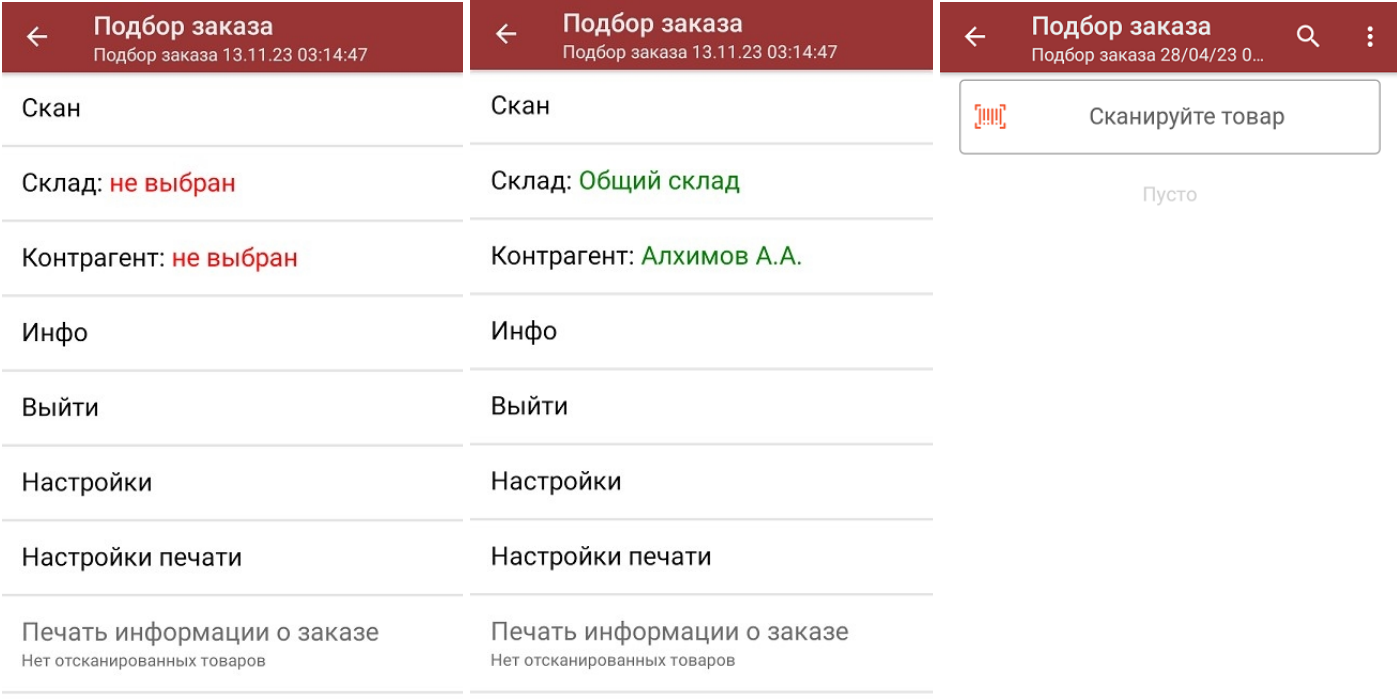

Сумма: 0 р.

CLEVERENCE.RU — 2/4

4. После того, как ШК будет отсканирован, на экране появится наименование и количество товара. Вместо того, чтобы несколько раз сканировать один и тот же товар, можно отсканировать его один раз и ввести актуальное количество этого товара вручную.

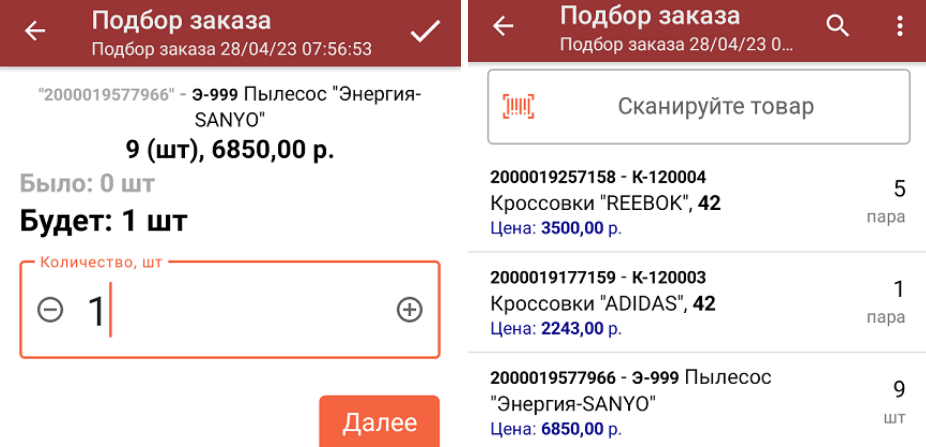

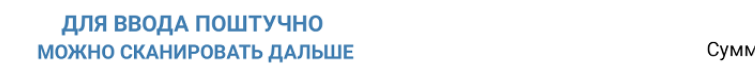

Сумма: 81393 р.

В правом нижнем углу экрана можно увидеть суммарную стоимость отобранного товара.

5. При нажатии на товарную позицию в списке, откроется окно, в котором можно изменить введенное количество товара, удалить данную позицию из списка или распечатать ценник на данный товар.

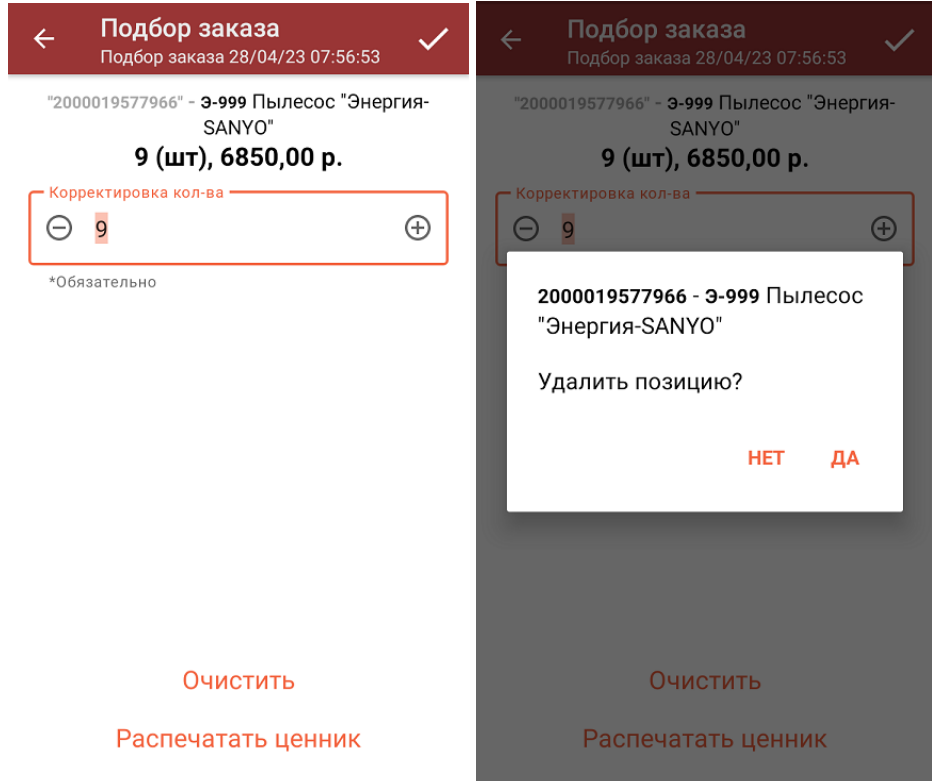

- 6. После того как документ собран, можно распечатать чек заказа (подробнее в статье «Печать чека заказа из операции «Подбор заказа»»).
- 7. После того, как весь товар отсканирован, нужно завершить документ (меню операции «Подбор заказа» → «Выйти» → «Завершить»). Это необходимо для того, чтобы можно было отправить его на сервер Mobile SMARTS (либо на ТСД в случае прямого обмена документами). Незавершенный документ отправить нельзя.

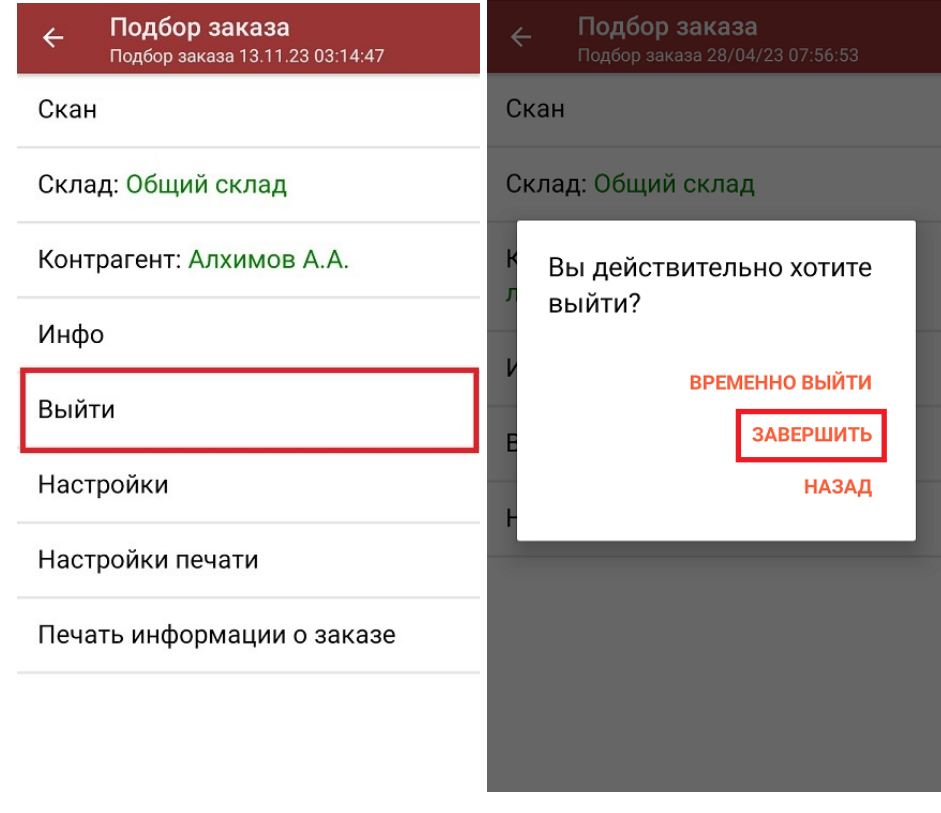

8. После отправки документа на сервер необходимо загрузить его в товароучетную программу для дальнейшей работы. Как это делается в 1С, вы можете прочитать «Загрузка документов в 1С», а как в Excel — в статье «Интеграция «Магазин 15» через CSV и Excel».

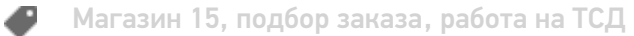

#### Не нашли что искали?

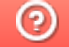

Задать вопрос в техническую поддержку

## Подобрать заказ по выгруженному на ТСД документу

Последние изменения: 2024-03-26

Операция «Подбор заказа» по заданию производится в соответствии со следующим бизнес-процессом:

- Расходная накладная маркированных товаров (проверка документа на ТСД)
- Чек ККМ (проверка документа на ТСД)
- Отпуск товаров (на основании «Реализации товаров и услуг»)
- Подбор заказа (на основании «Заказа покупателя»

Процесс подбора заказа по заданию происходит в соответствии со следующим алгоритмом:

- 1. Из товароучетной программы на ТСД выгружается документ, который содержит в себе данные по товарам, подлежащим подбору.
- 2. Начинается сканирование товара, который указан в выгруженном документе. Результатом данной операции становится документ «Заказ покупателя» или «Реализация товаров и услуг».
- 3. После того, как подбор товаров завершен, товар можно отгрузить клиенту. Результатом этой операции становится документ «Реализация товаров и услуг».

Перед тем как начать отгрузку, необходимо выгрузить документ из товароучетной программы на ТСД. Как это сделать в случае, если вы используете 1С, читайте в следующей статье, а если Exel — в статье «Интеграция «Mobile SMARTS: Магазин 15» через CSV и Excel».

#### Подбор заказа по заданию

1. В главном меню «Магазина 15» выберите операцию «Подбор заказа» и откройте нужный документ.

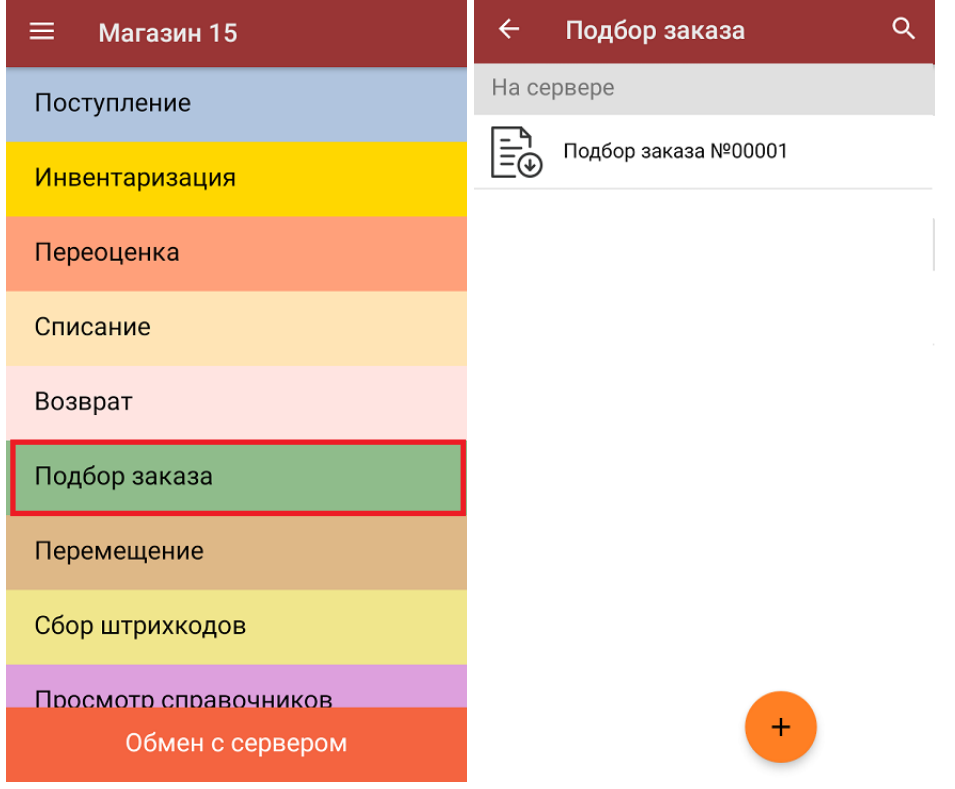

2. В открывшемся окне появится список товаров, которые необходимо отгрузить. Слева отображаются названия товаров, а справа указано плановое количество товаров и сколько единиц из него фактически набрано.

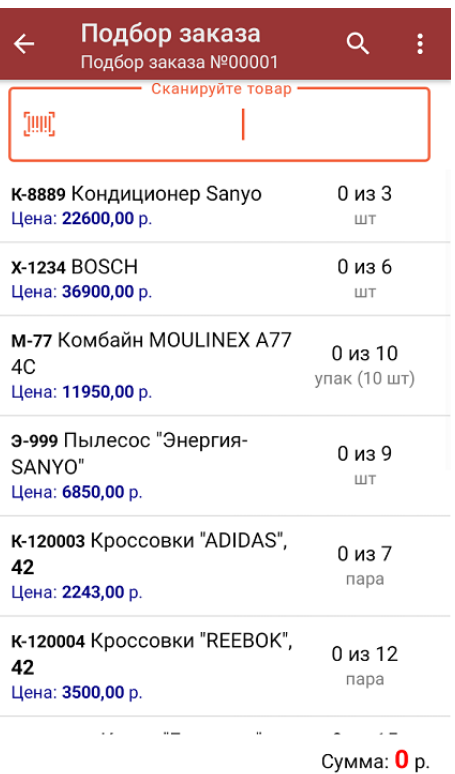

3. Для того чтобы набрать все указанное в документе количество товаров, можно либо сканировать его ШК поштучно, либо отсканировать ШК один раз и ввести нужное количество вручную. Зеленым цветом обозначается совпадение планового и фактического количества, красным — расхождения.

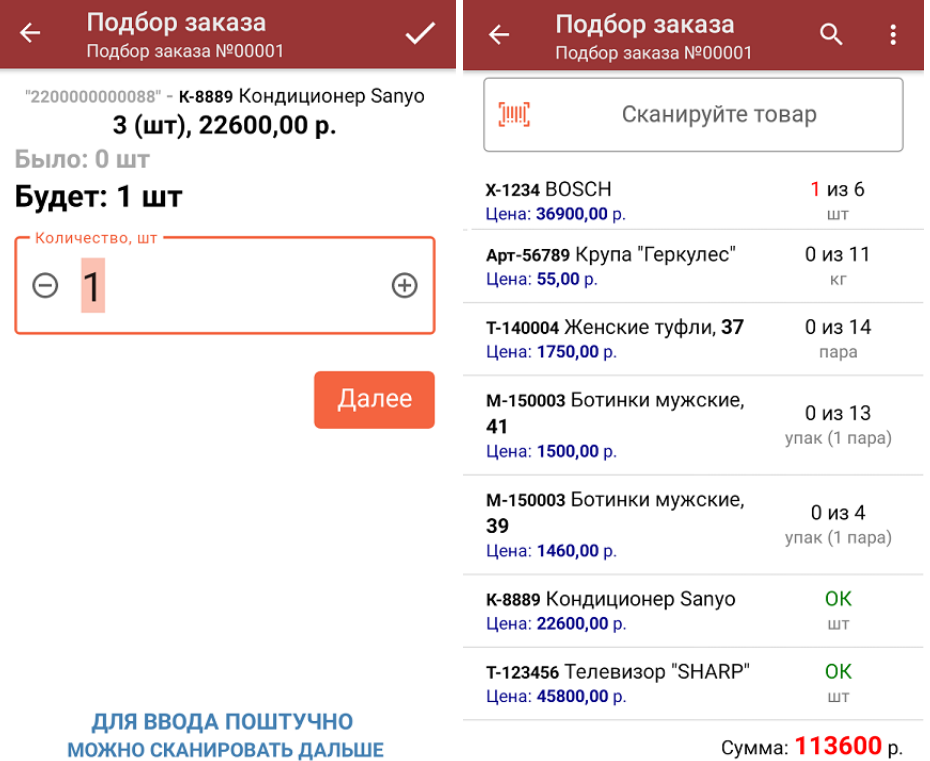

В правом нижнем углу будет отображаться общая стоимость отсканированного товара.

4. При нажатии на товарную позицию в списке откроется окно, в котором можно изменить количество товара, удалить позицию из списка или распечатать на него ценник.

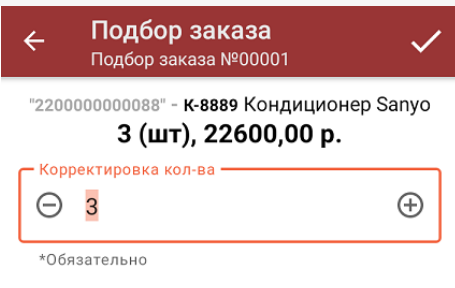

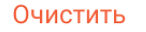

#### Распечатать ценник

5. В главном меню операции можно указать склад отгрузки и контрагента, просмотреть расхождения планового и фактического количества товаров, а также распечатать чек собранного заказа.

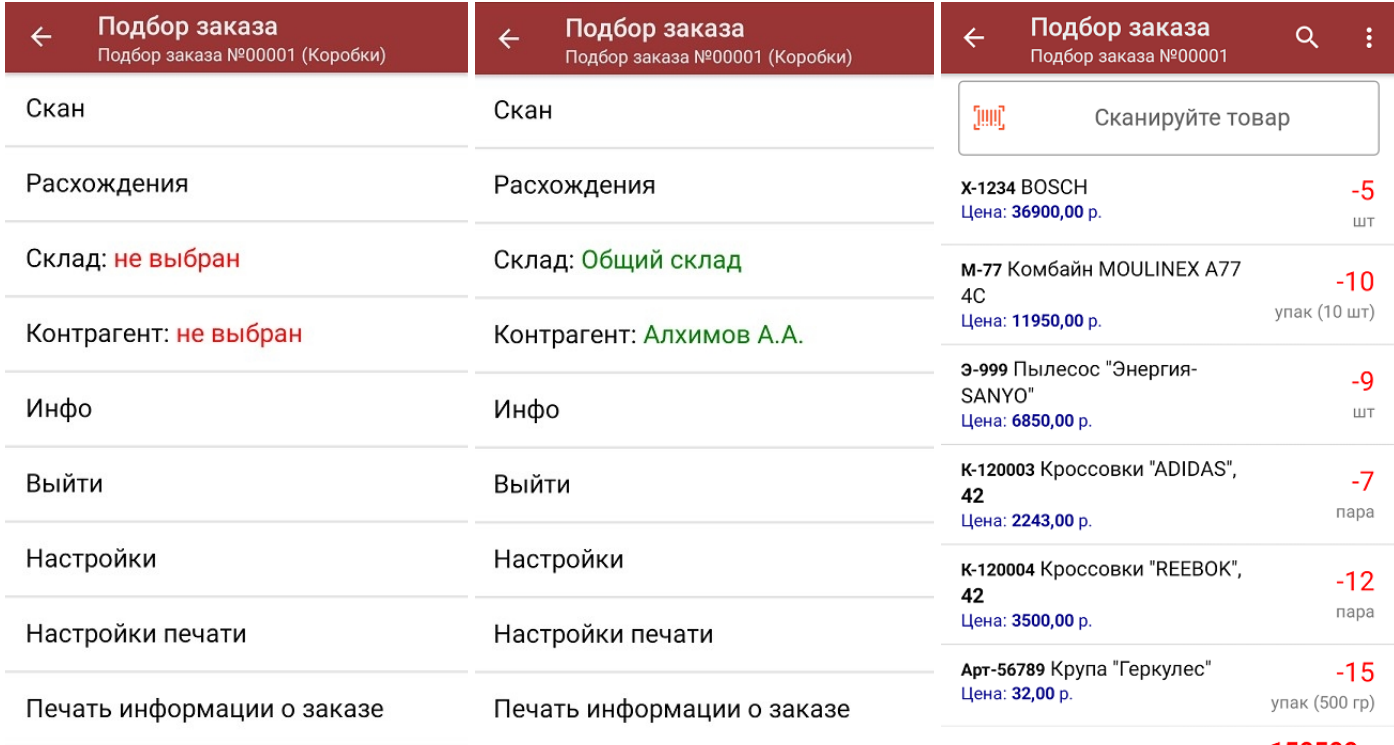

Сумма: 150500 р.

6. После того, как весь указанный в документе товар был отсканирован, нужно завершить документ (меню операции «Подбор заказа» → «Выйти» → «Завершить»). Это необходимо для того, чтобы можно было отправить его на сервер Mobile SMARTS (либо на ТСД в случае прямого обмена документами). Незавершенный документ отправить нельзя.

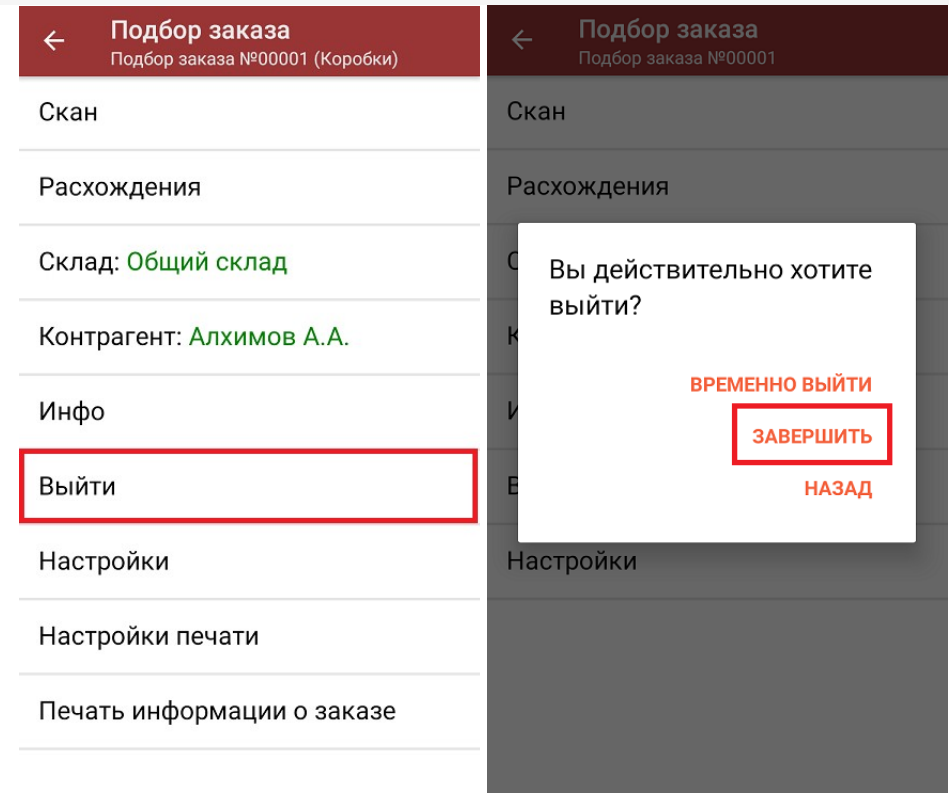

7. После отправки документа на сервер необходимо загрузить его в товароучетную программу для дальнейшей работы. Как это делается в 1С, вы можете прочитать «Загрузка документов в 1С», а как в Excel — в статье «Интеграция «Mobile SMARTS: Магазин 15» через CSV и Excel».

#### Не нашли что искали?

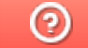

Задать вопрос в техническую поддержку

# Печать чека заказа из операции «Подбор

## заказа»

Последние изменения: 2024-03-26

Начиная с версии 1.5.2.хх в «Магазине 15» появилась возможность печатать чек заказа прямо из операции «Подбор заказа». Это позволит сразу же по факту сборки маркировать пакет или коробку с подобранным заказом информацией о заказе.

**Что содержится в чеке заказа:**

- номер заказа;
- дата сборки;
- имя сборщика;
- состав заказа.

По умолчанию данная функция включена, поэтому при создании нового документа на ТСД появится уведомление о настройке параметров печати. К ним можно перейти сразу, а можно пропустить и вернуться позже.

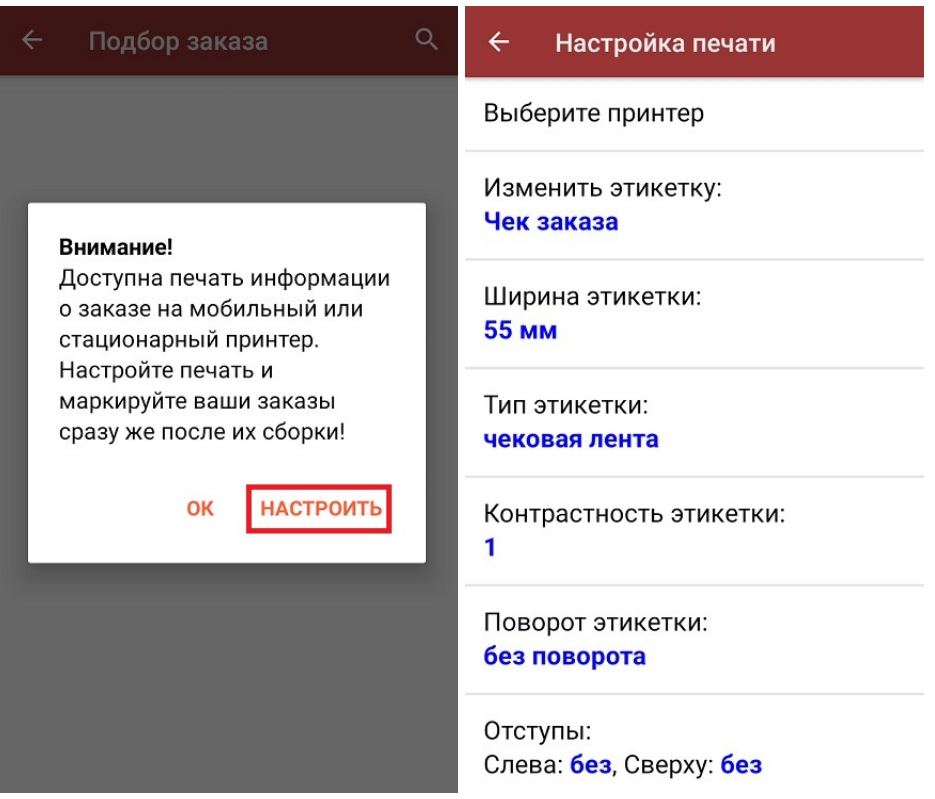

По умолчанию в главном меню операции есть кнопки «Настройки печати» и «Печать информации о заказе». Если отключить возможность печати чеков («Настройки» --> «Печать информации о заказе» --> «Нет»), то данные кнопки отображаться не будут.

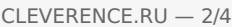

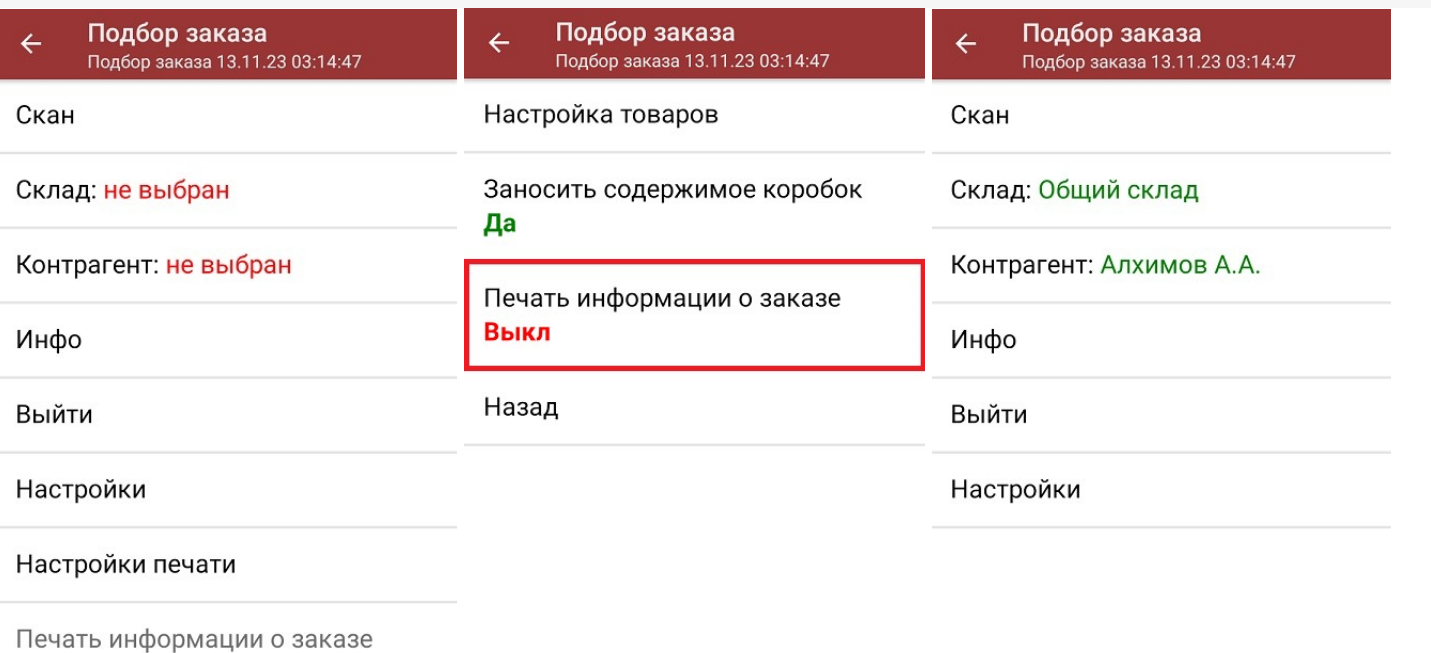

После того как был отсканирован хотя бы один товар, кнопка «Печать информации о товаре» станет активной. Если к ТСД уже подключен принтер, после нажатия на эту кнопку начнется печать чека заказа. Если нет начнется поиск доступного принтера.

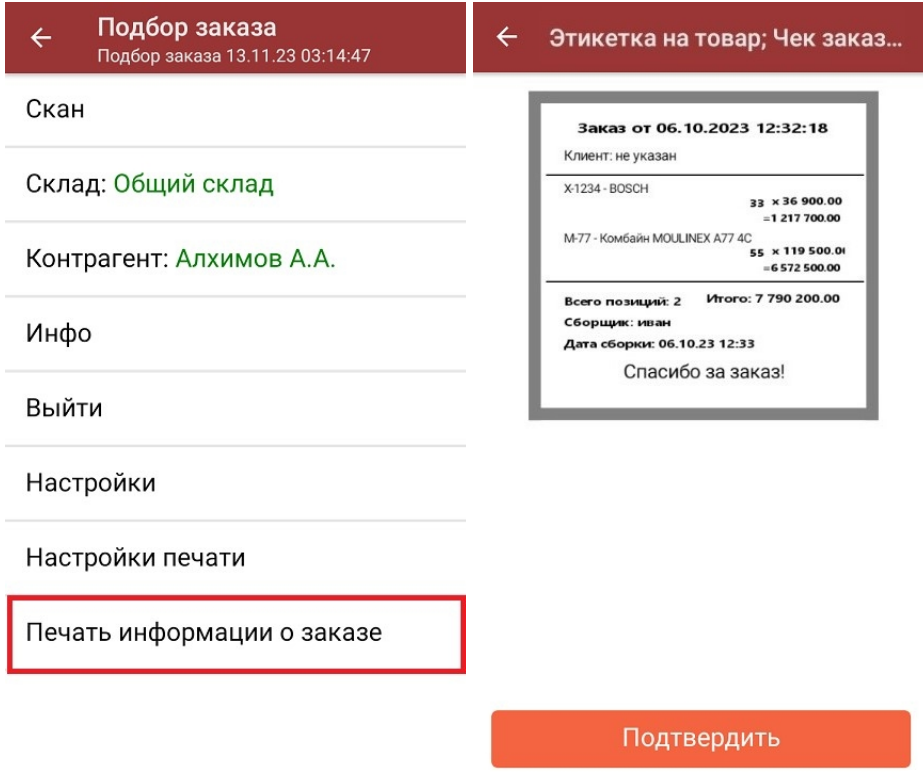

**Как выглядит готовый чек заказа:**

Нет отсканированных товаров

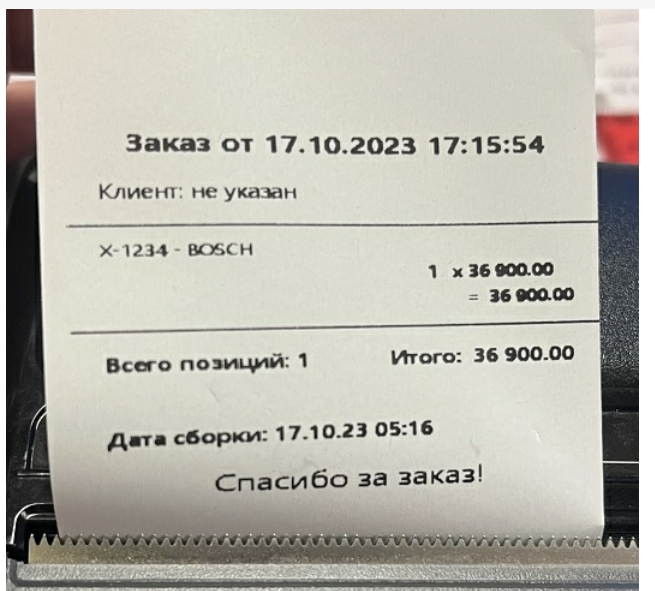

## Настройки печати заказа

#### $\leftarrow$ Настройка печати

Выберите принтер

Изменить этикетку: Чек заказа

Ширина этикетки: 55 MM

Тип этикетки: чековая лента

Контрастность этикетки: 1

Поворот этикетки: без поворота

Отступы: Слева: без, Сверху: без

- Выберите принтер поиск и подключение принтера, на котором будет печататься чек заказа (по Bluetooth или Wi-Fi).
- Изменить этикетку выбор и предпросмотр шаблона, по которому будет печататься этикетка. На текущий момент доступен только «Чек заказа».
- Ширина этикетки стандартная (55мм) или широкая (80мм).
- Тип этикетки выберите тип печатаемой этикетки.
- Контрастность этикетки можно установить вручную.
- Поворот этикетки без/налево/вверх ногами/направо.
- Отступы можно установить отступы текста от краев бумажного носителя (слева и сверху)
- Печатать имя сборщика вводить на ТСД вручную/ использовать имя текущего пользователя ТСД/ не печатать.
- Печатать дату сборки (заказа) по умолчанию включено.
- Пресеты этикетки по умолчанию включено.

#### Не нашли что искали?

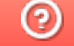

Задать вопрос в техническую поддержку